### **Worldline**

#### AVIA klantenportaal ( smart reporting)

Het klantenportaal werd ontwikkeld op basis van moderne html5-technologie. Gebruik een moderne browser voor de beste klantervaring. Als u nog steeds Internet Explorer gebruikt – dat niet langer door Microsoft wordt ondersteund – zou u toch toegang moeten kunnen krijgen tot de meeste functies.

Het portaal is volledig responsief om de beste gebruikerservaring te bieden op alle apparaten en met alle instellingen. Houd er rekening mee dat de schermen zich zullen aanpassen en dat sommige items zich op een andere plaats kunnen bevinden dan in dit document, afhankelijk van het gebruikte apparaat.

Het portaal is toegankelijk via de volgende URL

#### https://smartreporting.worldline-solutions.com/portal/avia

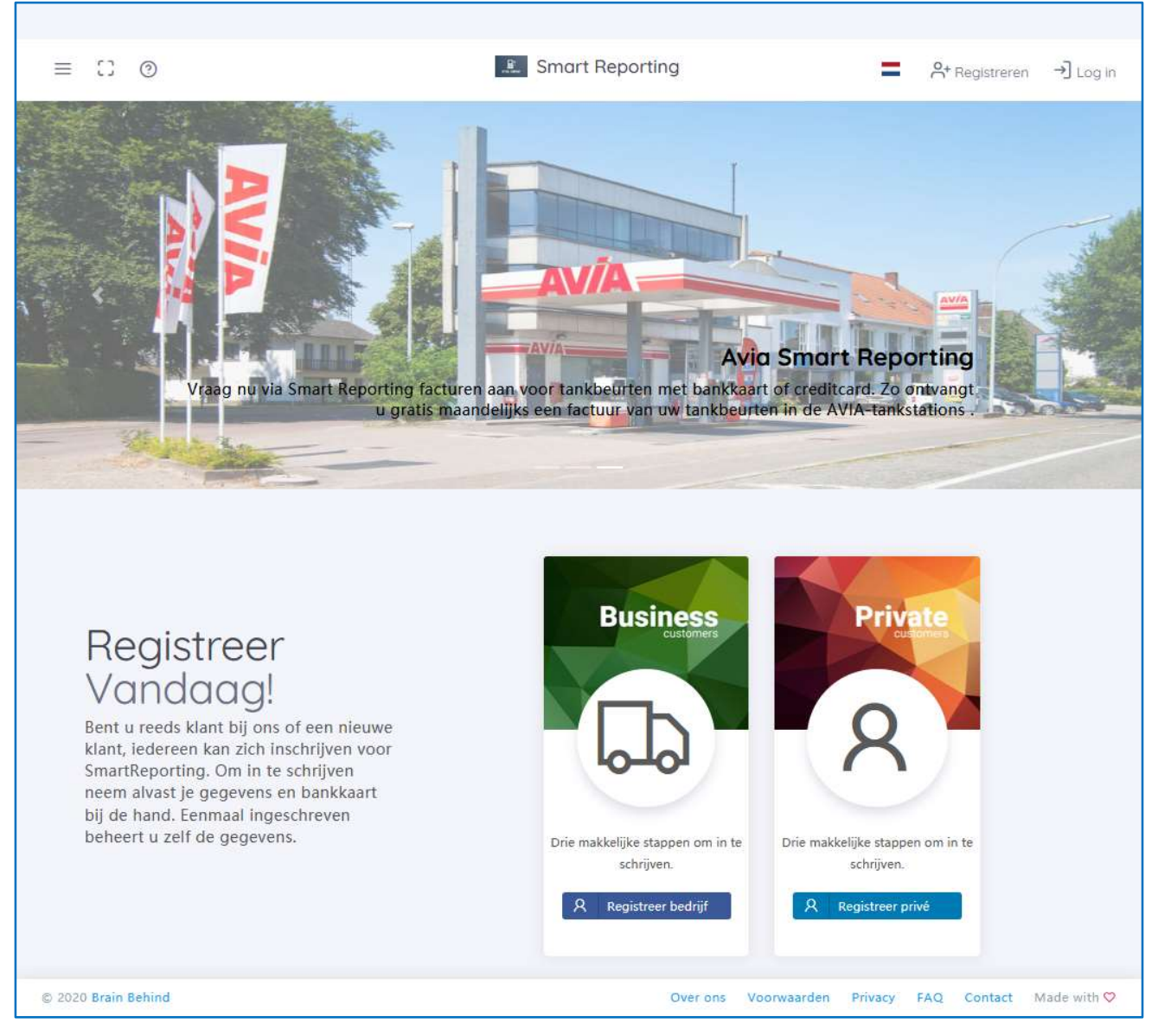

Afbeelding 1: Landingspagina 'SmartReporting'

#### **Registratie**

Bent u Particuliere of zakelijke klant moet u zich registreren om gebruik te kunnen maken van de functies op het portaal voor 'SmartReporting'. Om uzelf in te schrijven klikt u op de betreffende knop op de landingspagina voor 'SmartReporting', zoals weergegeven in afbeelding 1. Kies 'Registeer bedrijf' voor zakelijke klanten en 'Registeer Privé' voor particulieren.

#### 1.1 Procesbeschrijving

Er wordt gevraagd om alle verplichte velden in het registratieformulier in te vullen, in te stemmen met de opgegeven algemene voorwaarden en de captchacode in te voeren die fraude helpt tegen te gaan.

Verplichte velden worden aangeduid met een rode asterisk (\*) naast de veldomschrijving. De verplichte velden verschillen voor particuliere en zakelijke klanten. Zie afbeelding 2 en afbeelding 3 voor het verschil.

Als alle gegevens correct zijn ingevuld, ontvangt u onderaan op het registratieformulier een succesbericht. Daarnaast wordt er een bevestigingsmail naar het opgegeven e-mailadres gestuurd.

Alle nieuwe registraties moeten door de tankstationhouder worden bevestigd om toegang te krijgen tot de account.

Na deze bevestiging ontvangt u nog een bevestigingsmail. Vanaf dat moment hebt u toegang tot het portaal met de inloggegevens die u in het registratieformulier hebt opgegeven om uw eerste betaalkaart in te schrijven. Raadpleeg het hoofdstuk Klantenportaal in dit document voor meer informatie.

Met de inschrijving van uw eerste kaart is het registratieproces voltooid. Alle verrichtingen bij de tankstationhouder met de ingeschreven kaart worden op het portaal weergegeven.

# Registreer<br>Vandaag!<br>Bent u reeds klant bij ons of een nieuwe<br>klant, iederen kan zich inschrijven voor<br>mart Benorting Om in te schrijven voor

SmartReporting. Om in te schrijven<br>neem alvast je gegevens en bankkaart bij de hand. Eenmaal ingeschreven beheert u zelf de gegevens.

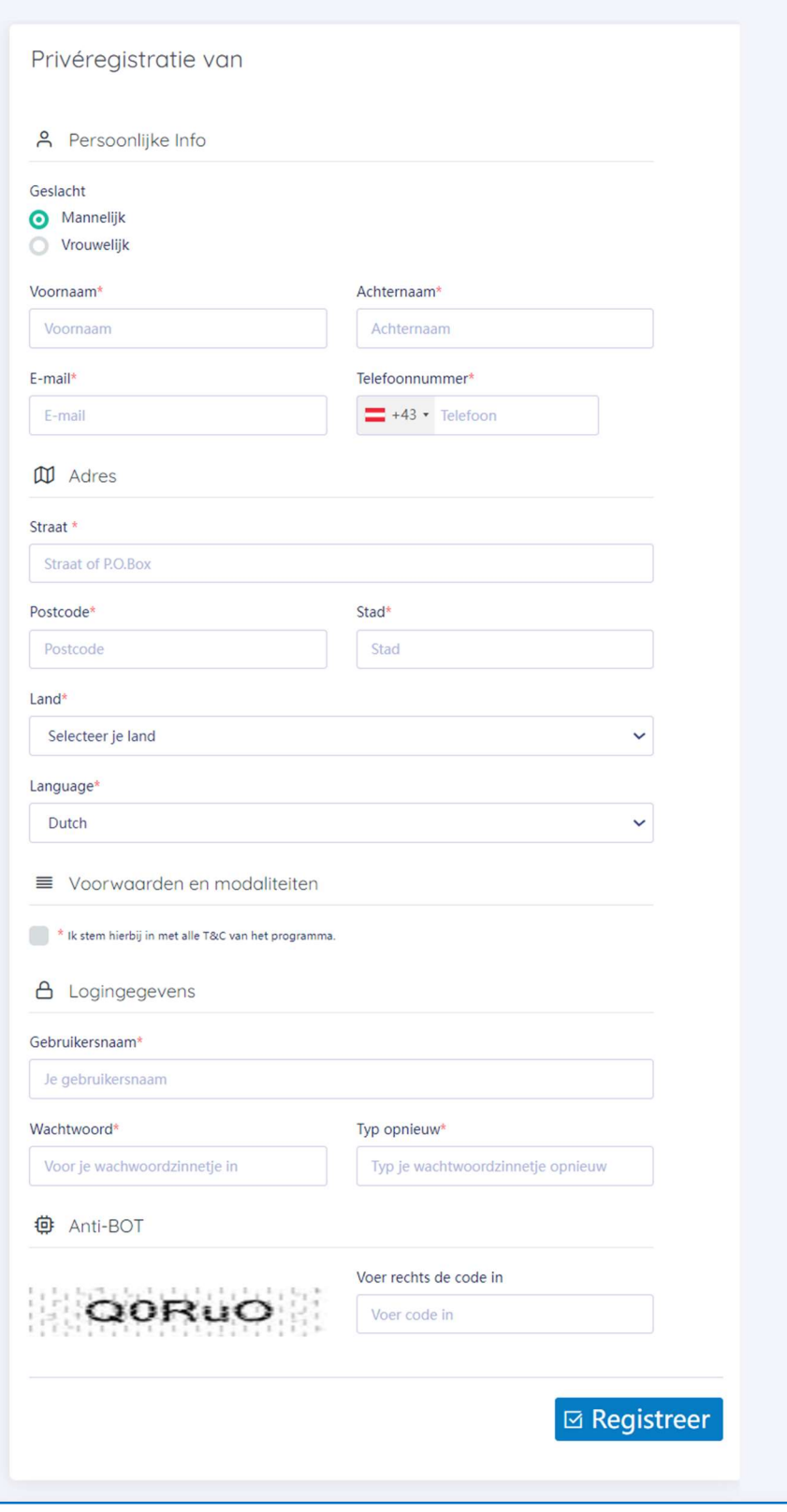

Afbeelding 2: Registratieformulier particulier

## Registreer<br>Vandaag!<br>Bent u reeds klant bij ons of een nieuwe

klant, iedereen kan zich inschrijven voor<br>SmartReporting. Om in te schrijven Sina the portuge. Only it to scribben<br>neem alvast je gegevens en bankkaart<br>bij de hand. Eenmaal ingeschreven<br>beheert u zelf de gegevens.

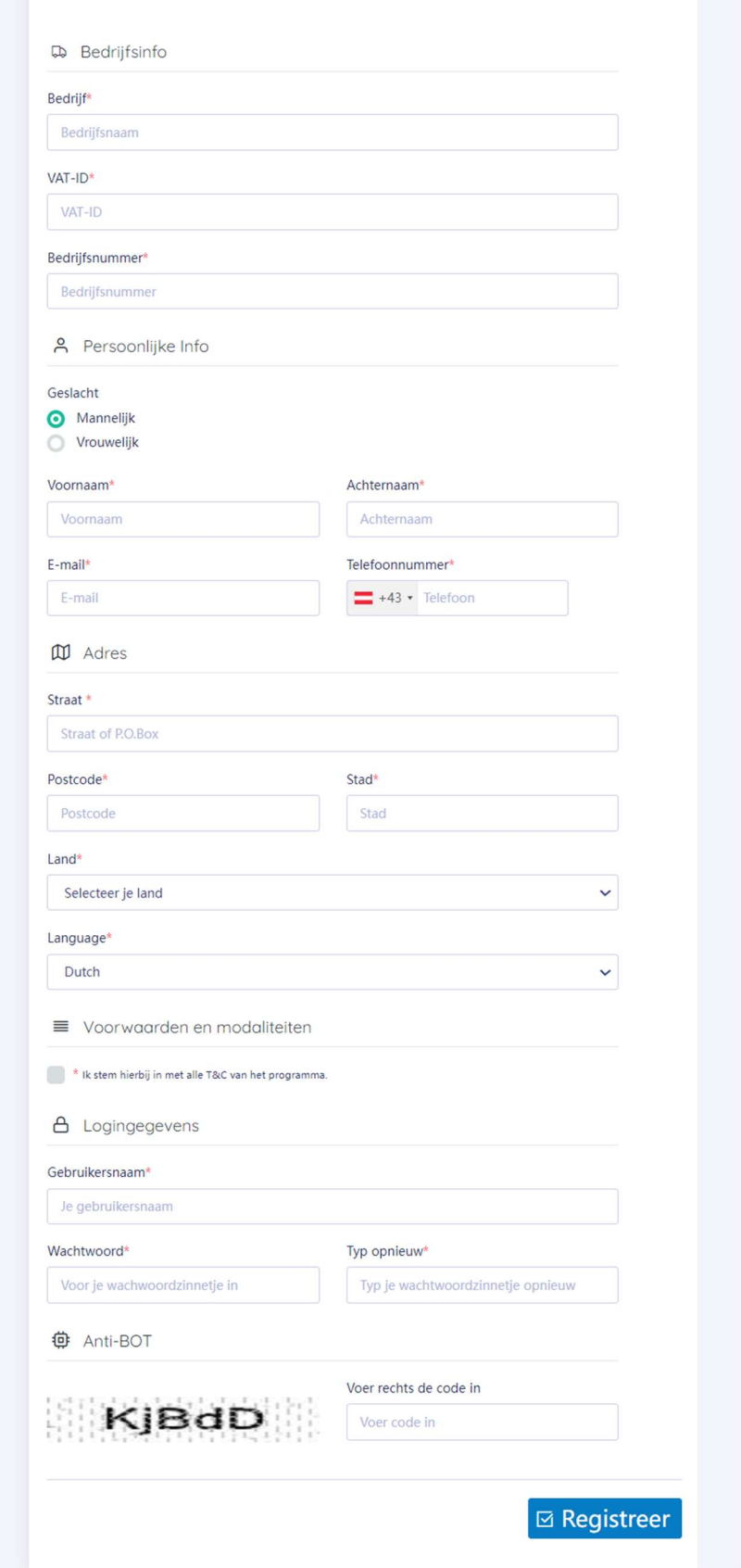

Bedrijfsregistratieformulier

Afbeelding 3: Registratieformulier bedrijf

L

#### Gebruikersaanmelding

Als u zich met succes hebt geregistreerd zoals omschreven in het hoofdstuk Registratie, kunt u toegang krijgen tot het portaal met uw opgegeven inloggegevens.

Om in te loggen klikt u op de 'Login'-knop in de rechterbovenhoek van het klantenportaal. Zie afbeelding 1 voor de exacte locatie.

Gebruik de gebruikersnaam en het wachtwoord die u tijdens het registratieproces hebt gekozen. Na succesvolle aanmelding wordt u doorgestuurd naar uw klantenportaal

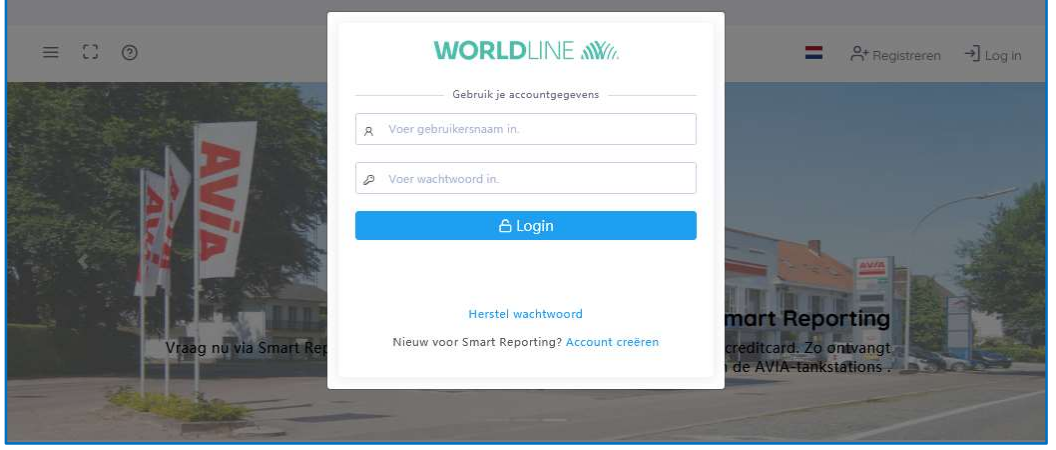

Afbeelding 4: Inlogscherm

Als het systeem uw opgegeven inloggegevens niet kan vinden, ontvangt u de foutmelding 'Verkeerde gebruikersnaam'. Dit betekent dat de gebruikersnaam of het opgegeven wachtwoord onjuist is.

Om veiligheidsredenen kunnen we niet meer details over de fout geven, omdat derden deze informatie zouden kunnen gebruiken om onrechtmatig toegang te krijgen.

Na drie verkeerde inlogpogingen wordt u gedurende 10 minuten geblokkeerd, na vijf verkeerde inlogpogingen wordt uw account gedeactiveerd. Neem in dat geval contact op met AVIA 03/244.92.00 of aviacards@belgomazout.be.

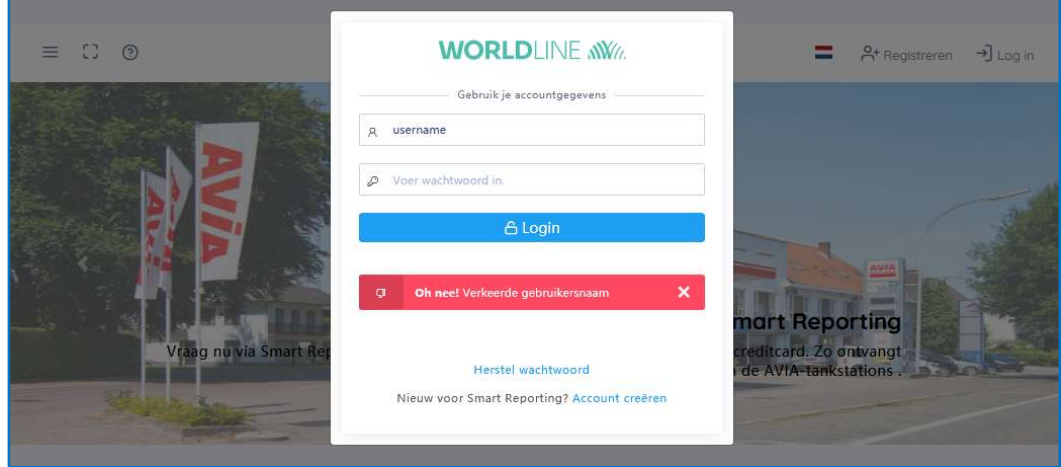

Afbeelding 5: Verkeerde login

#### 1.2 Wachtwoord aanvragen

Als u uw wachtwoord bent vergeten of om veiligheidsredenen wilt wijzigen, klikt u op de link 'Herstel wachtwoord' in afbeelding 4. U wordt gevraagd het e-mailadres in te voeren dat u bij uw registratie hebt gebruikt.

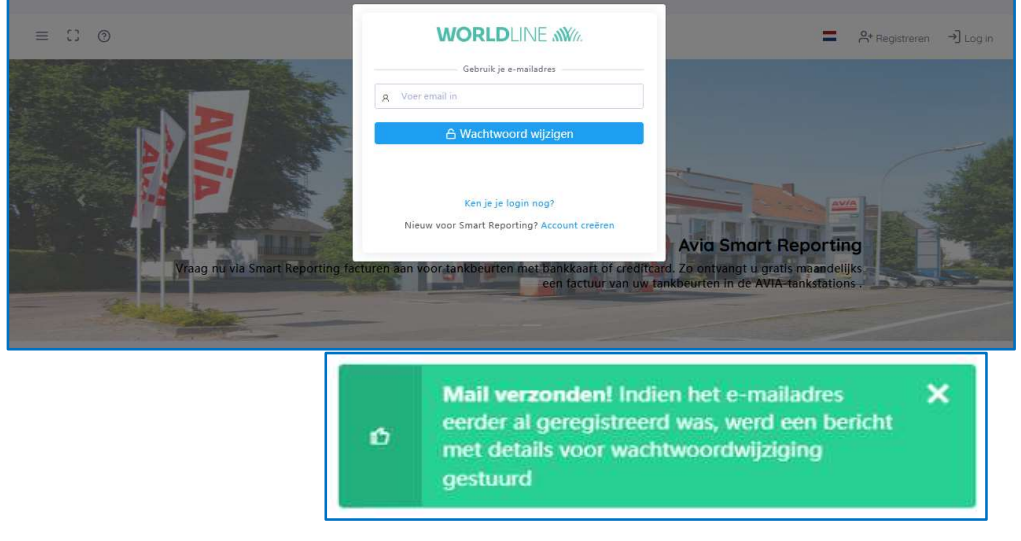

Afbeelding 6: Wachtwoord aanvragen

Als u een bekend e-mailadres hebt opgegeven, ontvangt u een bericht op dat e-mailadres met een link om uw wachtwoord opnieuw in te stellen. Klik op die link om uw wachtwoord te wijzigen. Let op: de link is slechts 24 uur geldig.

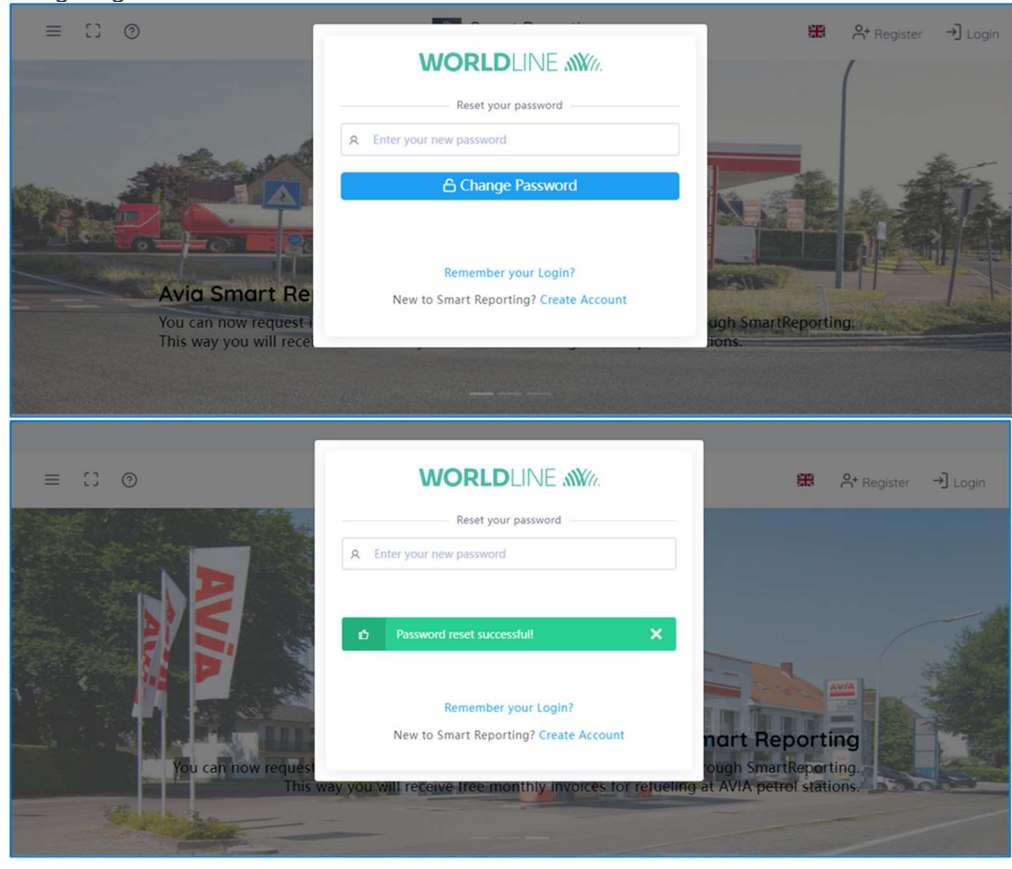

Afbeelding 7: Wachtwoord wijzigen